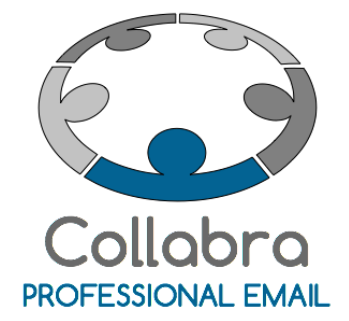

Guida all'utilizzo avanzato dell'account di posta (End user)

Versione 0.2

Gennaio 2016

 $i^2$ Collabra [Professional](https://collabra.email/collabra-professional-email-di-inet2/) Email è un'iniziativa I.NET[2](https://collabra.email/collabra-professional-email-di-inet2/) I2 S.R.L. - Via XII Ottobre 2 16121 - Genova Italia T +39 010 59612.1 F +39 010 8562086 CCIAA di Genova 350667 - Partita IVA 03504190103 - Società partecipata da BT Italia SpA

# Guida all'utilizzo avanzato dell'account di posta

In questo manuale è spiegato come utilizzare il pannello Tools Collabra per la dcgHJfY i bi fYW dYfc fUd]Xc Y g]W fc XY U dUggk cfX e come dYfgcbU ]nnUfY "@bhgdUa creando whitelist e blacklist e aumentando la severità del filtro per accrescere la protezione del tuo account di posta aziendale..

Buon lavoro!

Team Collabra

Gcaa**U**<sub>c</sub>

à.

Ĵ

 $\mathcal{L}^{\text{max}}$ 

All the state of the state of

[Accesso](#page-2-0) al pannello Tools Collabra [Impostazione](#page-4-0) del recupero password [Impostazione](#page-6-0) dei paesi di spedizione Gestione delle White list e Black list tramite [webmail.](#page-7-0) [Regolazione](#page-12-0) del filtro antispam

## <span id="page-2-0"></span>5WWYggc<sup>-</sup>U<sup>-dUbbY<sup>--</sup>c-Hcc<sup>-</sup>gi7c<sup>--</sup>UVfU<sup>-</sup></sup>

Ĵ

Per accedere a tools digitare sulla barra degli indirizzi del tuo browser [https://tools.collabra.it](https://tools.collabra.it/)

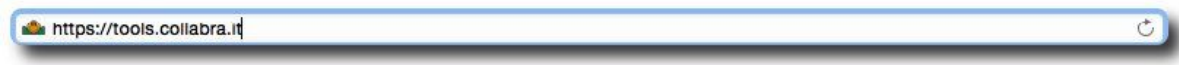

Autenticarsi con le credenziali della propria casella di posta elettronica

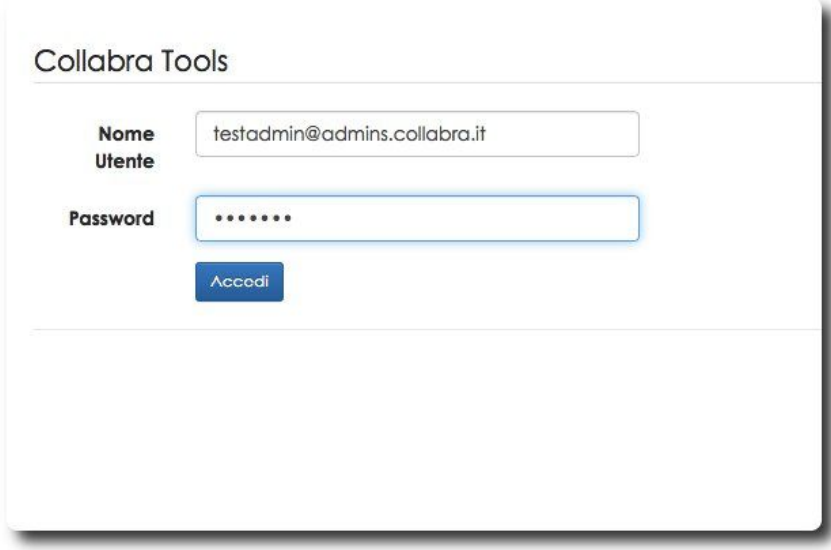

"Se non è stato fatto in precedenza verrà consigliato di inserire un metodo di recupero password che si potrà inserire subito o anche in seguito. Questa funzionalità è spiegata più avanti al [punto](#page-4-1) 6.

## **ATTENZIONE** Nessun metodo di recupero password impostato Se dovessi dimenticare la password, non avresti modo di recuperarla in autonomia e dovresti contattare il tuo responsabiel IT o il nostro supporto. Per favore visita questa pagina per impostare un metodo di recovery, oppure procedi alla pagina principale

Gli utenti di posta elettronica dispongono di una sola voce di menu "Posta Elettronica"

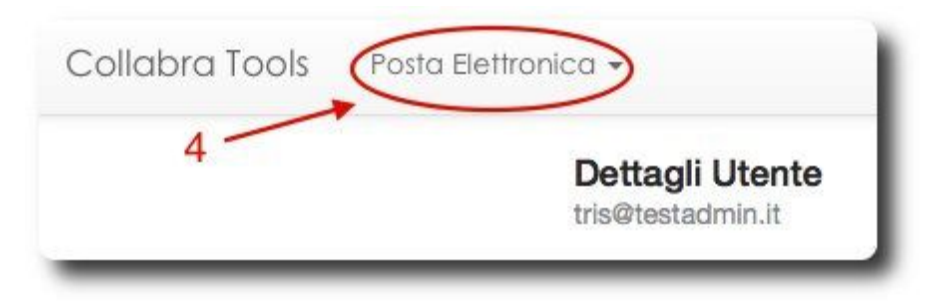

Per le istruzioni relative all'interfaccia di amministrazione si prega di fare riferimento alla "; i ]XUU'dUbbY'`c X]; YghcbY 7 cbhc 7 c 'UVfU" accessibile dalla pagina [https://collabra.email/assistenza-tecnica/configurazione-posta-elettronica-tool/.](https://collabra.email/assistenza-tecnica/configurazione-posta-elettronica-tool/)

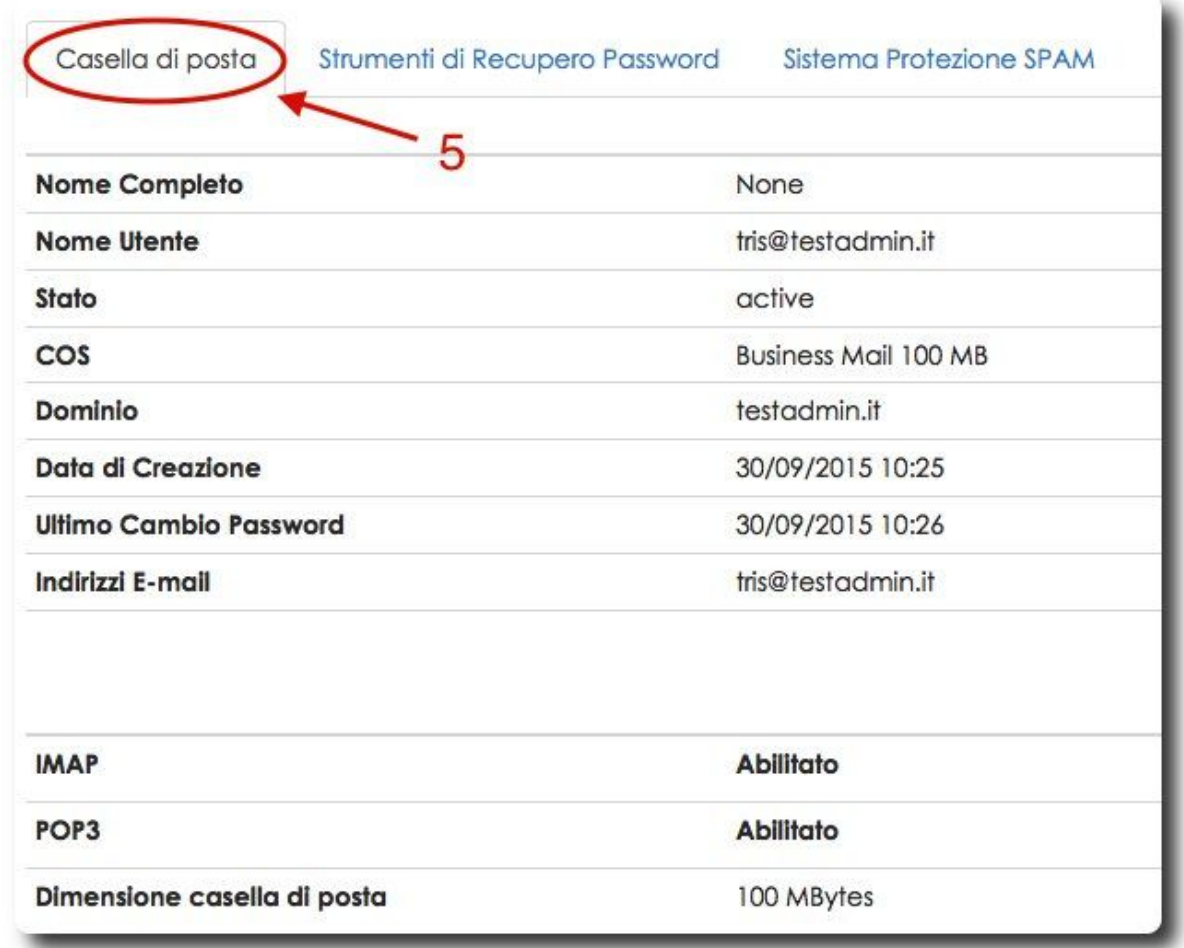

) " Il primo sotto menu elenca i dettagli della propria casella di posta

# <span id="page-4-0"></span>a dcgHJn]cbY XY 'fYW dYfc dUggk cfX'

Ĵ

<span id="page-4-1"></span>\*" Il secondo sottomenu consente di impostare due metodi per il recupero della password se è stata dimenticata

U<sup>L</sup>Inserire la propria password attuale

VŁInserire un indirizzo email alternativo e cliccare su "F Y<sub>I</sub> ]qlfU". Una mail automatica di conferma è inviata all'indirizzo alternativo. Accedere a questa casella e visitare l'URL presente all'interno della mail ricevuta. Cliccare su "FY[ ]ghfU"

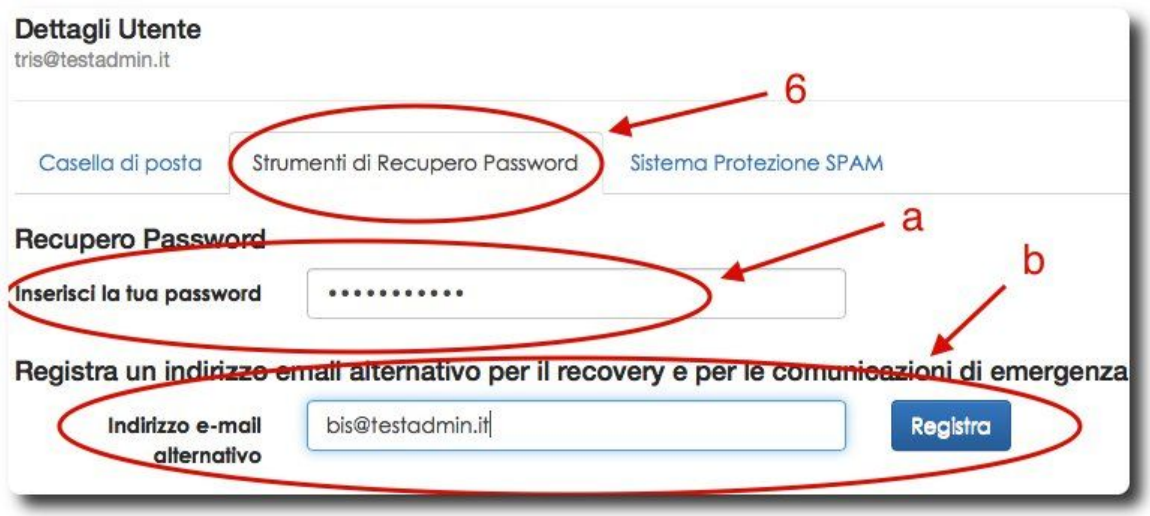

**F**La procedura richiede quindi di inserire anche una domanda segreta per aumentare la sicurezza del metodo di recupero password. Selezionare la domanda segreta dal menu a tendina

XŁInserire la risposta personalizzata e cliccare su "F Y [ ]qhfU".

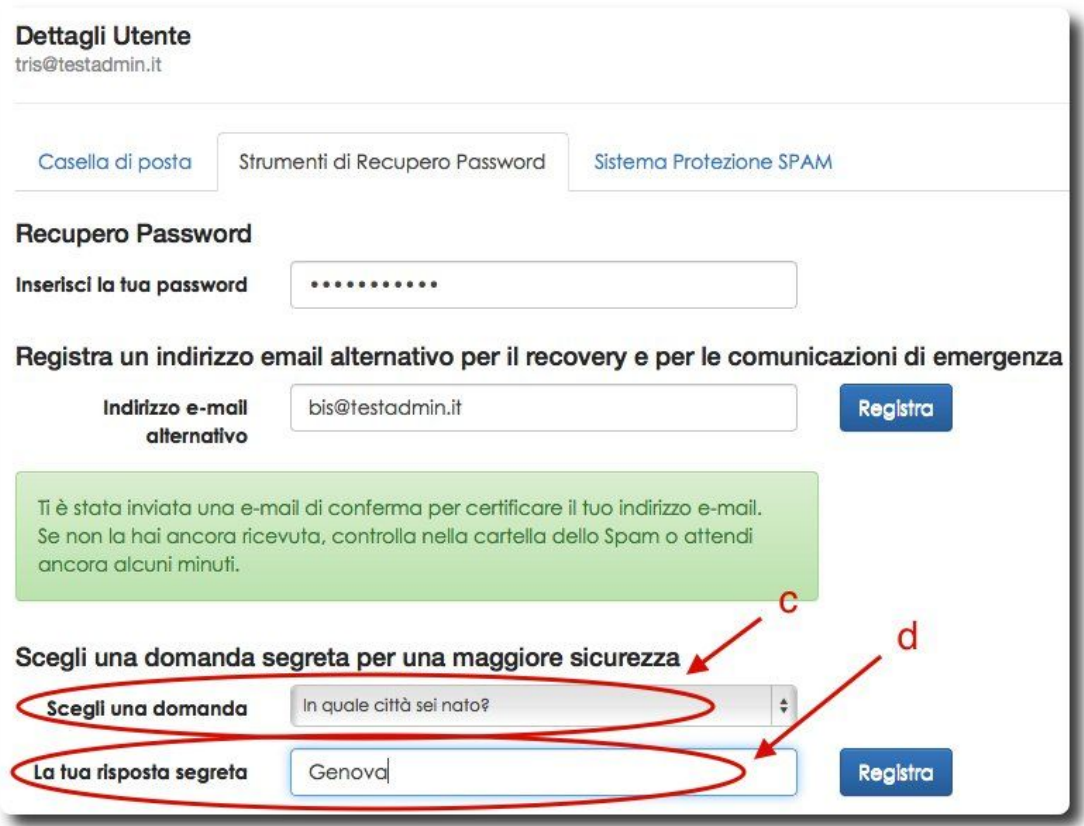

La procedura è ultimata.

# <span id="page-6-0"></span>a dcgHJn]cbY XY] dUYg] X] gdYX]n]cbY

Allo scopo di evitare ulteriori abusi delle caselle di sposta elettronica degli utenti, il sistema di posta elettronica Collabra effettua una rilevazione di invio dello spam: se da una casella vengono inviate in uno stesso orario mail da più di due paesi, viene automaticamente modificata la password dell'account e quella nuova viene inviata all'amministratore della posta elettronica aziendale.

Un paese inserito come permesso viene escluso dai conteggi del sistema automatico. In caso di invio di posta da un paese configurato come "bloccato" il sistema procede immediatamente col cambio password.

Escludere preventivamente paesi da cui generalmente partono i messaggi di spam e da cui, al contempo, si sa si non volere effettuare invii, contribuisce ad aumentare la protezione sul proprio account di posta riducendo il rischio che possa essere utilizzato dagli spammer.

L'ultimo sottomenu del pannello consente appunto di impostare i paesi dal quale è permesso o non è permesso inviare mail.

+"Per aggiungere un nuovo paese o escluderlo selezionare la nazione dal menu a tendina quindi selezionare lo status "Permetti/ Non Permettere" e confermare facendo click sul bottone "Aggiungi"

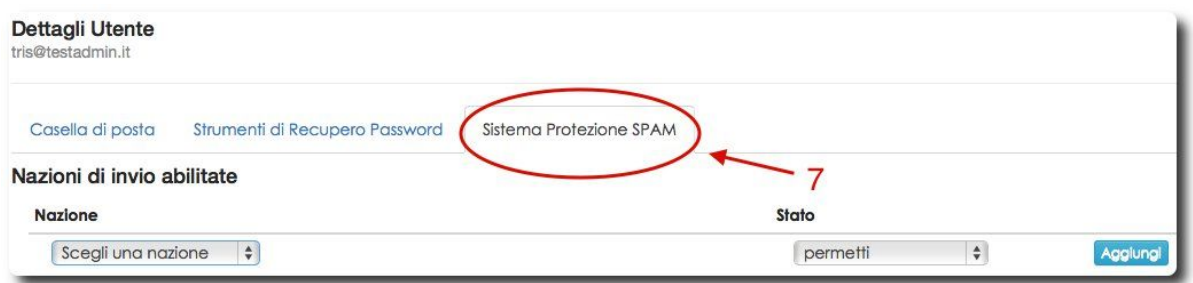

#### NOTA:

Ĵ

ta a shekara

*/DQD]LRQHLQFXLUHJLVWUDWRLOGRPLQLRGHOSURSULRDFFRXQWGLSRVWDLQVHULWDGL* **XYZU HbY'U'bHJXY|dUYcJ'UYFa YcpJJ' 5X YgYa d[cžgY] dfcdf]c ]bXJ[Jrrc \UXca ]b]c "]z "f#UJUgUT"U loa UJMa YbY i b** *dU(gYdMa YggcÚ'gY] dfcdf]c ]bXJI rrc \UXca ]b]c "bž 10 UbXUgU"* **"** *U kca UHMa YoHY i b UHMoYDWFa Yopp"* 

# <span id="page-7-0"></span>: Ygh]cbY XY``Y K \]hY`]gh'Y '6`UW\_`]gh'hfUa ]hY 'k YVa U]`"'

Il servizio di posta elettronica professionale Collabra consente la personalizzazione di Whitelist e Blacklist a livello del singolo account di posta in modo da poter regolare i controlli effettuati sulla posta in arrivo di una specifica casella email.

## $;$   $F$ 99 $'$

 $\Delta \sim 10^4$ 

**Contract Contract State** 

## */DJHVWLRQHGL%ODFNOLVWH:KLWHOLVWXQDIXQ]LRQDOLWJUDWXLWDGLVSRQLELOHSHUWXWWLJOL* UMM bhYa Uj dfcZ/gglcbUj7c<sup>x</sup>U/fUjbXJdMbXYbHa YbHYXUU7UgglYXjGYij J-jc<sup>-</sup> Ugp**Y** bUU<sup>r</sup>

#### J Bobig**LjWdgLgdcGUWJghYK\JYYg37cbgiWYbcgffY**: 5E

Vediamo ora come gestire praticamente Blacklist e Whitelist.

Accedere alla webmail all'indirizzo [https://mail.collabra.it](https://mail.collabra.it/)

Autenticarsi con le credenziali del proprio account

<sup>'</sup> "Cliccare su "DfYZYfYbnY" in alto

("Cliccare su "9a U]" nel menu a sinistra

 $\ddot{\phantom{a}}$ 

ta a shekarar 1997.<br>Matukio

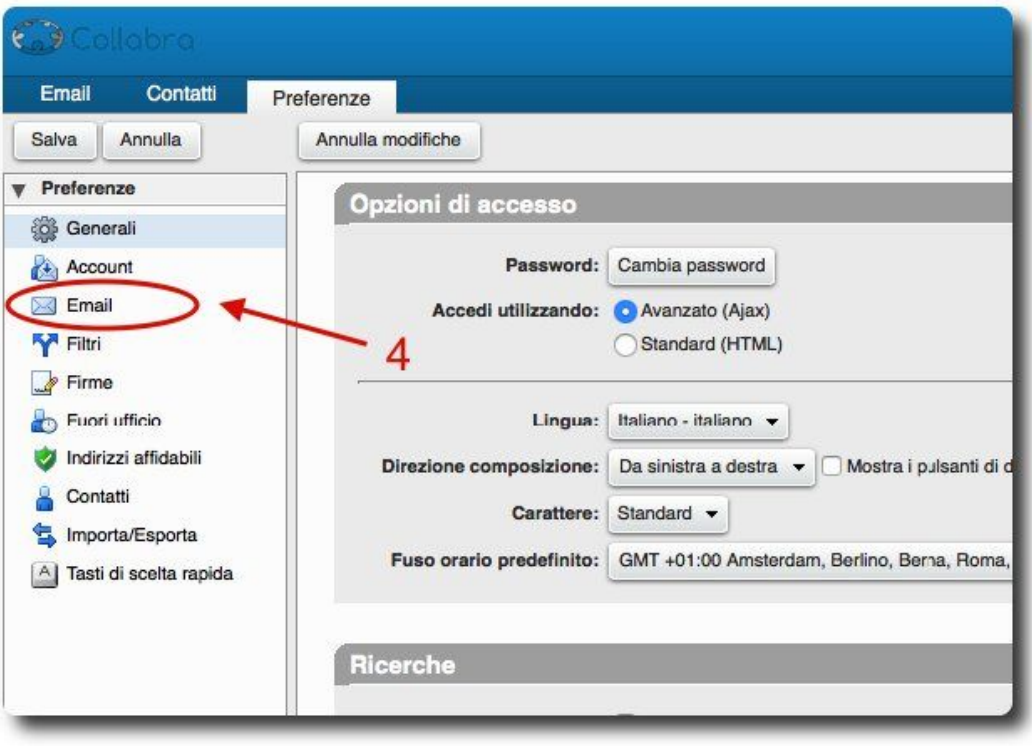

Ĵ

) "Scorrere la pagina sino alla voce "Opzioni posta spam"

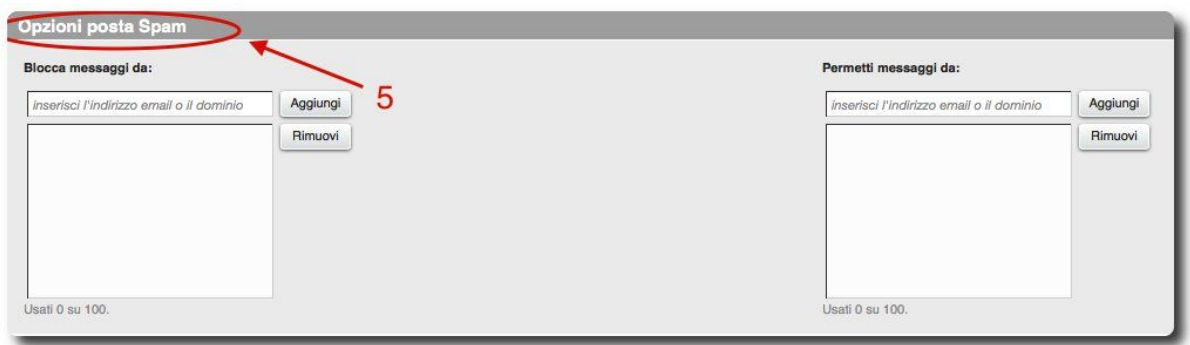

\*" Per **logYf** If Y lb 6`UW `lghti thi la YggU[ | dfcj Yb]Ybh XU i b Xca lblc (bloccare le mail di un intero dominio)

- Nel campo "6`c VWU a YggU[ | | XU:" digitare il dominio nella forma @dominio.tld
- Cliccare su "5[[**]i** b[]"
- Il dominio sarà presente nella lista degli indirizzi/domini bloccati

+" Per **logYf]fY** lb 6`UW `lghi b gc c lbX]f]nnc X] dcgHJ Y Yhfcb]WJ WcbZ[[i fUhc gi i b Xca lblc (bloccare le mail di un singolo indirizzo)

- Nel campo "6`cWWU a YggU[ [ ] XU." digitare l'indirizzo nella forma indirizzo@dominio.tld
- Cliccare su "5[[**]** b[]"

Ĵ

ta a shekarar 1997.<br>Matukio

- L'indirizzo sarà presente nella lista degli indirizzi/domini bloccati

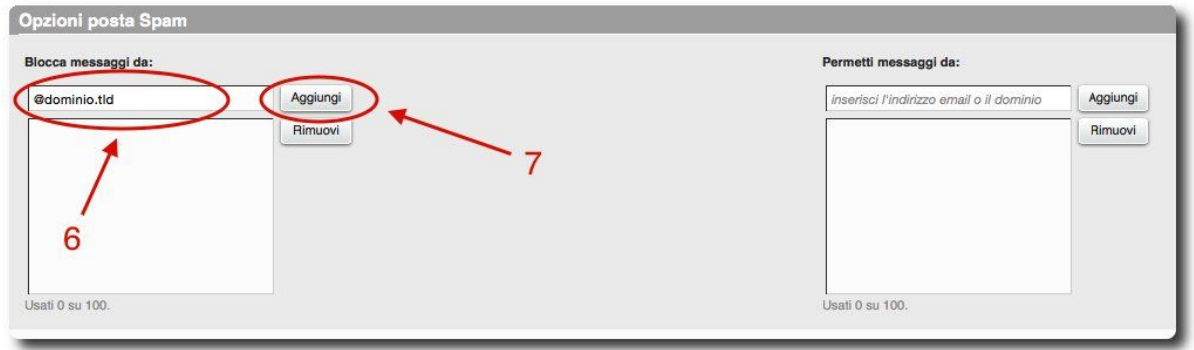

### Per **lbgYfJfY Jb K \JhY dhi Hi** a YggU[[Jdfcj Yb]Ybh XU i b Xca ]b]c

- Nel campo "DYfa Yhja YggU[ [ ] XU." digitare il dominio nella forma @dominio.tld
- Cliccare su "5[[]i b[]"
- Il dominio sarà presente nella lista degli indirizzi/domini non controllati da antispam e antivirus

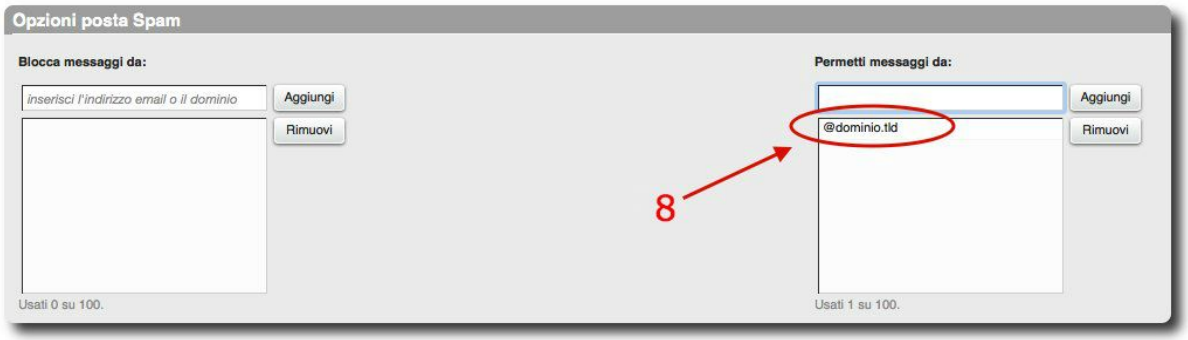

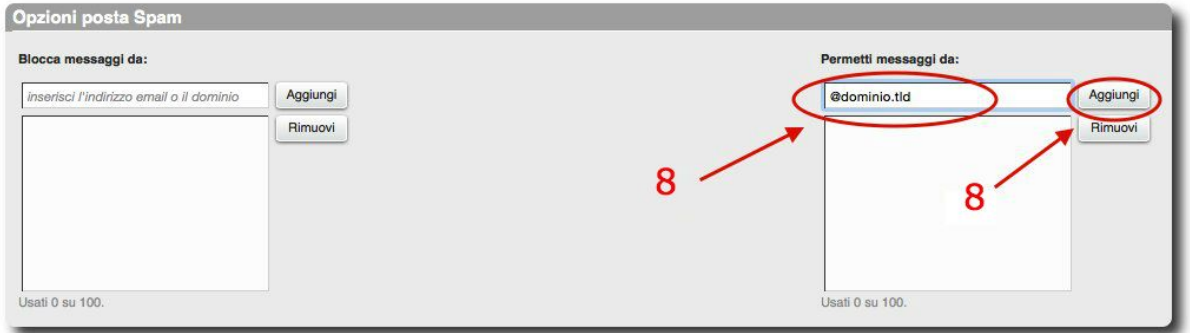

- "Per **logYf]fY** lb K \]hY`lghi b gc c lbX]f]nnc X] dcgHJ Y Yhfcb]WJ WcbZl[ i fUhc gi i b <u>Xca ]b]c</u>

- Nel campo "DYfa YH]<sup>'</sup>a YggU[ [ ]'XU." digitare l'indirizzo nella forma indirizzo@dominio.tld
- Cliccare su "5[[]i b[]"
- Il dominio sarà presente nella lista degli indirizzi/domini non controllati da antispam e antivirus

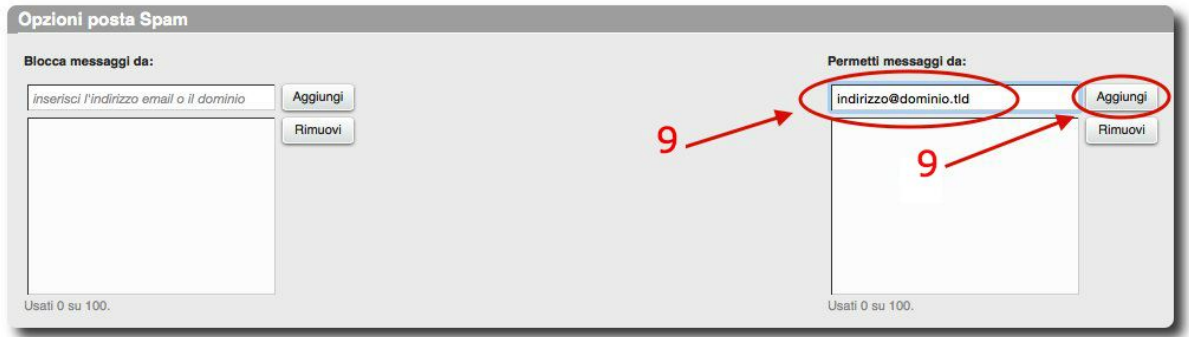

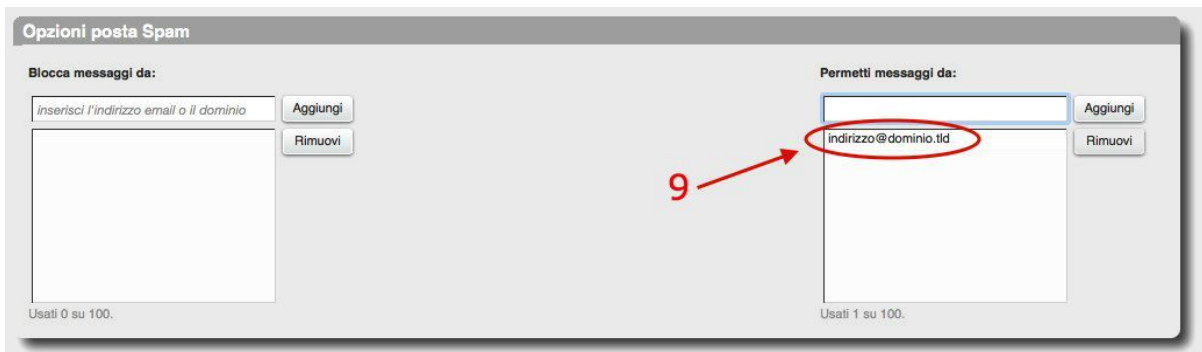

.<br><sup>0</sup><br>%" Dopo ogni modifica apportata alle "DfYZYfYbnY" ricordarsi di fare click su "GU`j U"

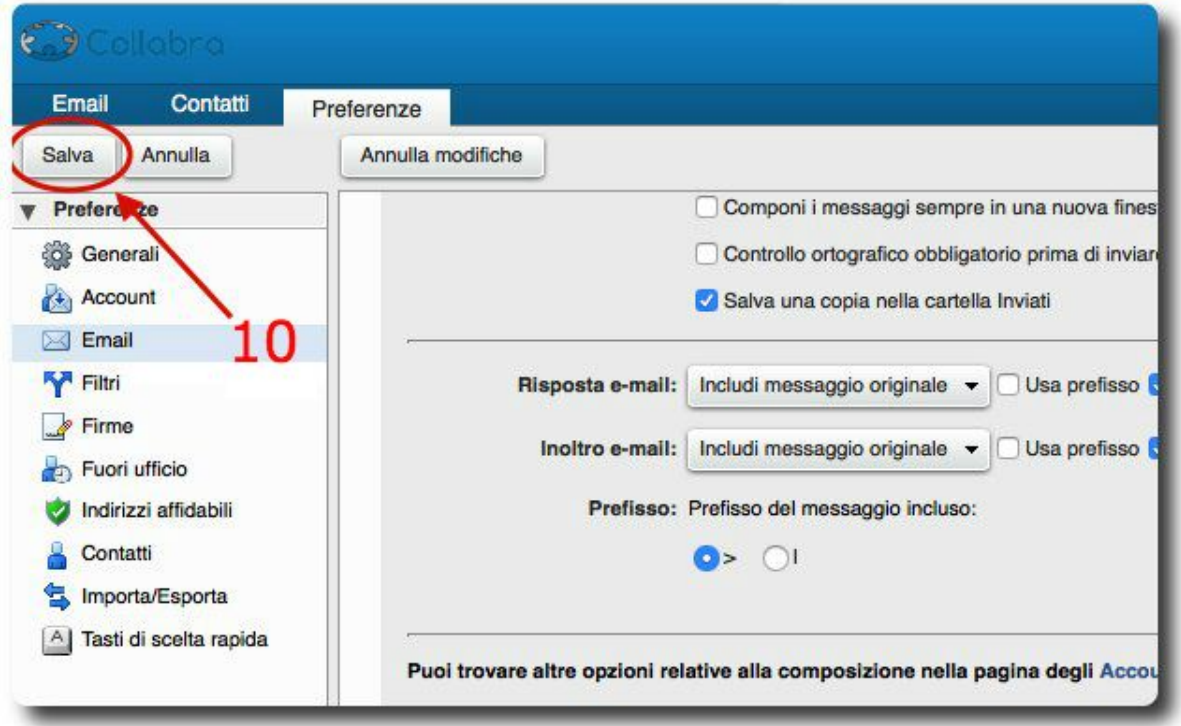

# <span id="page-12-0"></span>**FY[c'Un]cbY'XY'Z]'rfc'Ubh]gdUa'**

Il servizio di email professionale Collabra consente di dYfgcbU']nnUfY J'g]ghYa U'XJ' Ubh<sub>l</sub>qdUa Unii Ync Xigibi che i hYbhY aumentando la severità del filtro nei confronti della posta in arrivo. Vediamo come funziona e come personalizzare il filtro antispam Collabra.

#### $\cdot$ F99 $\cdot$

Ĵ

## */DSHUVRQDOL]]D]LRQHGHOO¾DQWLVSDPXQDIXQ]LRQDOLWJUDWXLWDGLVSRQLELOHSHUWXWWL* [**JUWLibiya UjdfcZ/qqicbUj7c"U/fL/jbXbMbX/bH/a YbH/XUU7 Ugh/XJ"** *GYf Hc* UgM bUU'

#### J *Bcbid JWdg4" @bligalla 37 cbgi WVbcghY: 5E*

Un messaggio di posta elettronica è interpretato dal client mediante l'\YUXYf XY``U a U|`. Di norma, nell'header sono compresi: il a YggU[ [ ]c, le ]bhYgHJn]cb] e le ]bZcfa Un]cb]X] **HFUgdcfhc.** 

A questi elementi il sistema di antispam Collabra aggiunge alcuni campi:

- L!GdUa ! GW: fY. indica il punteggio assegnato dall'antispam in base ai criteri indicati nel campo X-Spam-Status
- $\blacksquare$  L!GdUa !: `U[: indica se la mail è stata contrassegnata come spam in funzione del punteggio raggiunto e indicato nel campo X-Spam-Score. Di default, se il punteggio è inferiore a 5, la mail non è contrassegnata come spam (NO), se il punteggio è invece superiore a 5 la mail è contrassegnata come spam (YES) .
- L!GdUa ! @Yi Y: è il livello del punteggio di spam associato al messaggio rappresentato da un numero di asterischi. (ad esempio se il punteggio è 1,75 sarà presente un asterisco, se il punteggio è 4,42 saranno presenti quattro asterischi, se il punteggio è 8,9 saranno presenti 8 asterischi e così via).
- L! GdUa ! GHU iq: riepiloga i risultati delle analisi condotte dal sistema antispam in base al quale è assegnato al messaggio il punteggio (indicato anche esso nel campo) in funzione del quale viene contrassegnato come spam oppurte no (valore indicato nel campo)

Nell'immagine che segue è riprodotto l'header del messaggio di posta e nel riquadro rosso sono evidenziati i campi inseriti dal filtro antiaspam Collabra

```
Return-Path: tools@collabra.it
Received: from mta01.collabra.it (LHLO mx.collabra.it) (192.168.22.132) by
mstore03.collabra.it with LMTP; Wed, 30 Sep 2015 12:53:33 +0200 (CEST)
Received: from localhost (localhost [127.0.0.1])
       by mx.collabra.it (Postfix) with ESMTP id 5823513F789
        for <bis@testadmin.it>; Wed, 30 Sep 2015 12:53:33 +0200 (CEST)
X-Spam-Flag: NO
X-Spam-Score: 1.914
X-Spam-Level: *
X-Spam-Status: No, score=1.914 tagged above=-10 required=5
       tests=[ALL_TRUSTED=-1, BAYES_00=-0.5, HTML_IMAGE_ONLY_28=1.404,
        HTML MESSAGE=0.001, TO NO BRKTS HTML IMG=1.999, T HTML ATTACH=0.01]
       autolearn=no autolearn force=no
Received: from mx.collabra.it ([127.0.0.1])
       by localhost (mta01.collabra.it [127.0.0.1]) (amavisd-new, port 10032)
        with ESMTP id Ssa6I1JBsaSC for <br/>bis@testadmin.it>;
        Wed, 30 Sep 2015 12:53:31 +0200 (CEST)
Received: from localhost (localhost [127.0.0.1])
        by mx.collabra.it (Postfix) with ESMTP id A361613F6A4
        for <bis@testadmin.it>; Wed, 30 Sep 2015 12:53:31 +0200 (CEST)
X-Virus-Scanned: amavisd-new at mta01.collabra.it
Received: from mx.collabra.it ([127.0.0.1])
       by localhost (mta01.collabra.it [127.0.0.1]) (amavisd-new, port 10026)
        with ESMTP id NGre0qLzJBTS for <br/>bis@testadmin.it>;
       Wed, 30 Sep 2015 12:53:31 +0200 (CEST)
Received: from web (unknown [192.168.12.7])
       by mx.collabra.it (Postfix) with ESMTPA id 01AC21404AD
        for <bis@testadmin.it>; Wed, 30 Sep 2015 12:53:30 +0200 (CEST)
Content-Type: multipart/alternative:
boundary="===============4516255409701016307=="
MIME-Version: 1.0
From: tools@collabra.it
To: bis@testadmin.it
Subject: [Collabra Tools] email verification ok
X-Module: collabra-tools
X-Module-Part: mail ok
Message-Id: <20150930105331.01AC21404AD@mx.collabra.it>
Date: Wed, 30 Sep 2015 12:53:30 +0200 (CEST)
```
Ricapitoliamo: le impostazioni generali di default di Collabra prevedono che la mail sia riconosciuta come spam (campo X-Spam-Flag = YES) quando ottiene un punteggio uguale o superiore a 5 (X-Spam-Score 5) e, di conseguenza, nel campo X-Spam-Level saranno assegnati almeno 5 asterischi.

Collabra consente di aumentare la severità del filtro antispam, a livello del proprio account, creando una regola che consenta di una regola qualificare come spam anche le mail contrassegnate con un numero di asterischi inferiore a 5, ad esempio 3.

Vediamo ora con un esempio come procedere.

Ĵ

the company of the company

Supponiamo di voler qualificare come spam i messaggi contrassegnati con almeno tre asterischi (ovvero un punteggio uguale o superiore a 3,0), e quindi di voler impostare una regola per cui i messaggi, contrassegnati come spam secondo il nuovo criterio, siano automaticamente archiviati nella cartella "Posta indesiderata".

%" Accedere alla webmail all'indirizzo [https://mail.collabra.it](https://mail.collabra.it/)

Autenticarsi con le credenziali del proprio account

<sup>'</sup> "Cliccare su "DfYZYfYbnY" in alto

 $\bar{z}$ 

 $\mathcal{A}$ 

("Cliccare su ": ]`lf]" a sinistra

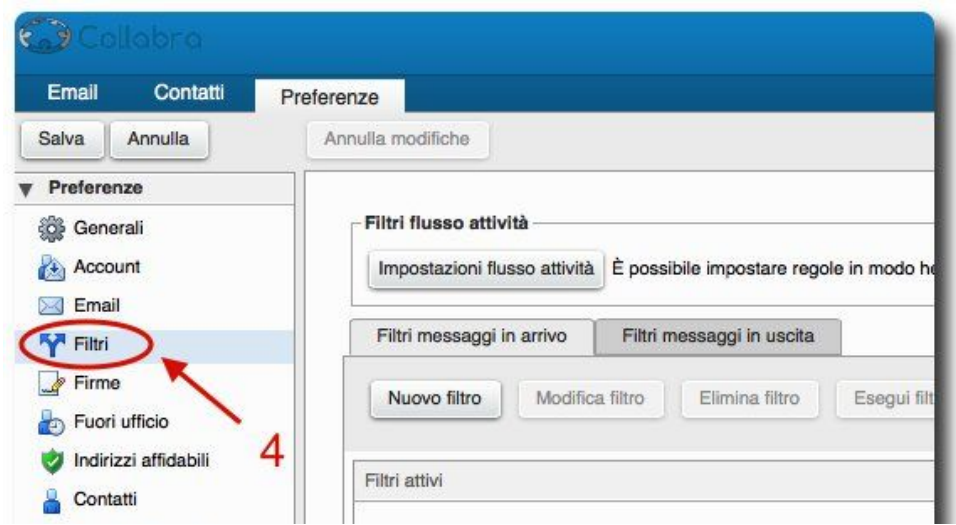

) " Cliccare su "Bi cj c Z]`Ifc"

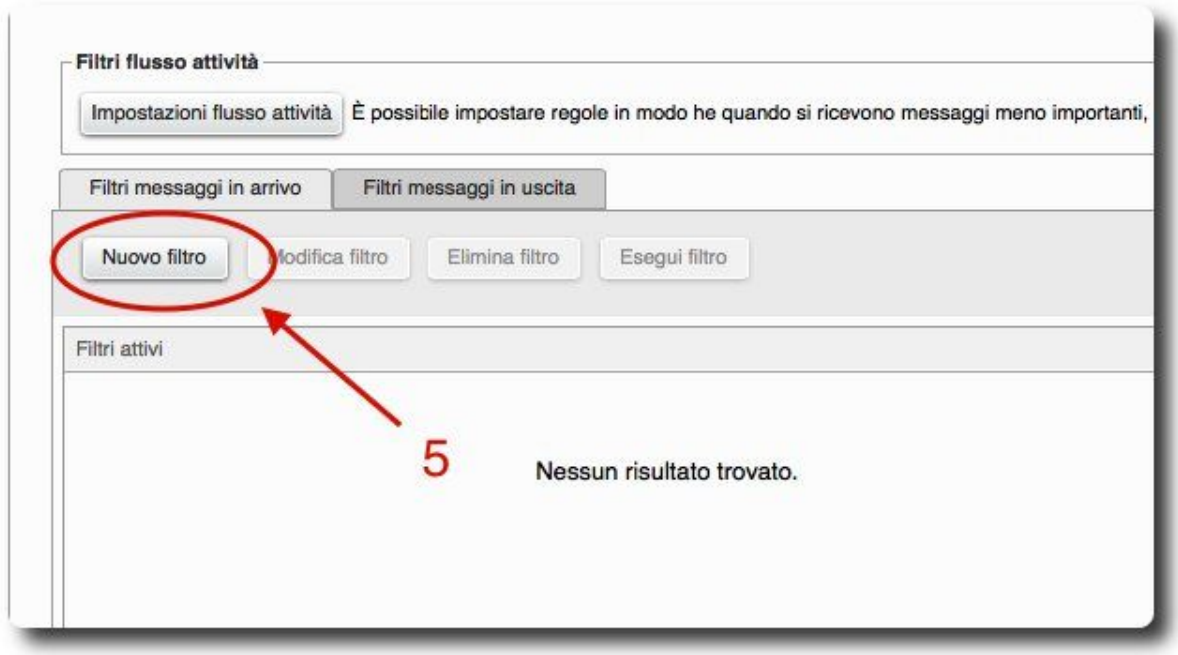

\* " Assegnare un nome al filtro

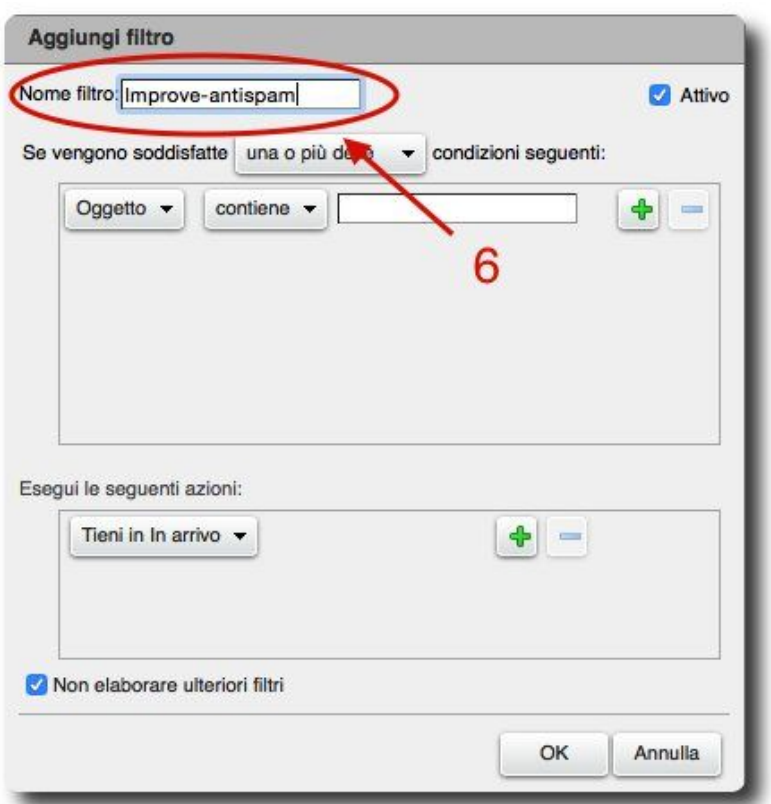

+"Lasciare selezionato "Se vengono soddisfatte *i* bU'c'd]<sup>1</sup> 'XY``Y'condizioni seguenti"

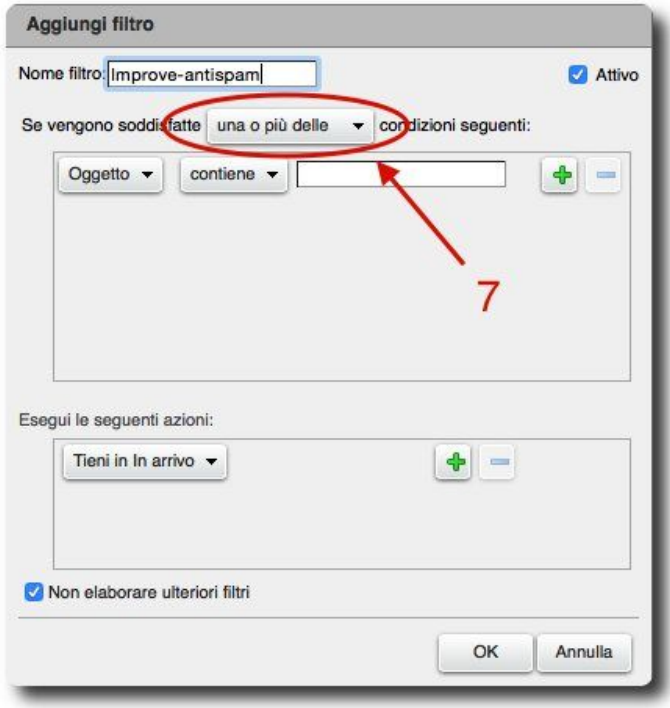

- , U" Dal menu a tendina scegliere "Bca Y ]bhYghUn]cbY"
- **W** Scrivere "L!GdUa !@Yj Y`" nel campo vuoto
- , W Selezionare "W bhJYbY" dal menu a tendina

Ĵ

ta a shekarar 1990.<br>Matukio

, X" inserire tre asterischi [  $\uparrow \uparrow \uparrow$  ] nel campo vuoto a destra

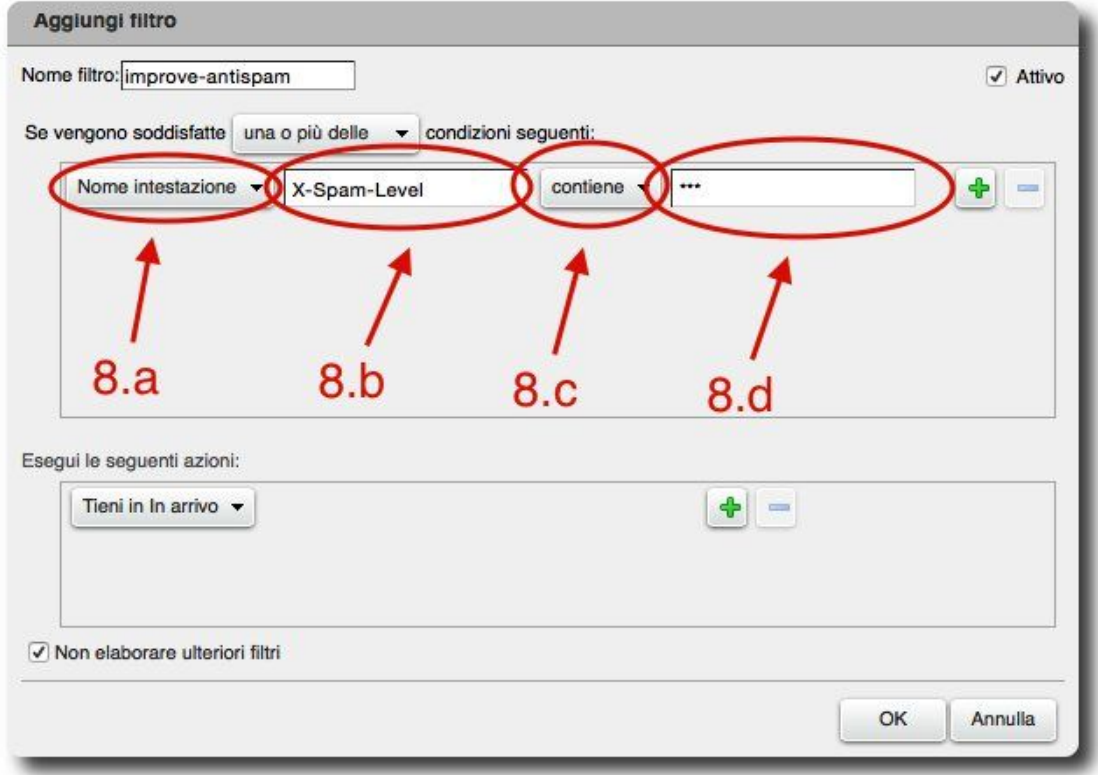

- "Sotto "9gY[i]"Y gY[i Ybh]Un]cb]" selezionare l'azione per le mail filtrate dalla condizione sopra. Ad esempio, per spostare le mail filtrate nella cartella "DcgHJ" JbXYg]XYfUHJ" selezionare "GdcgHJ'bY``U'WJfhY``U"

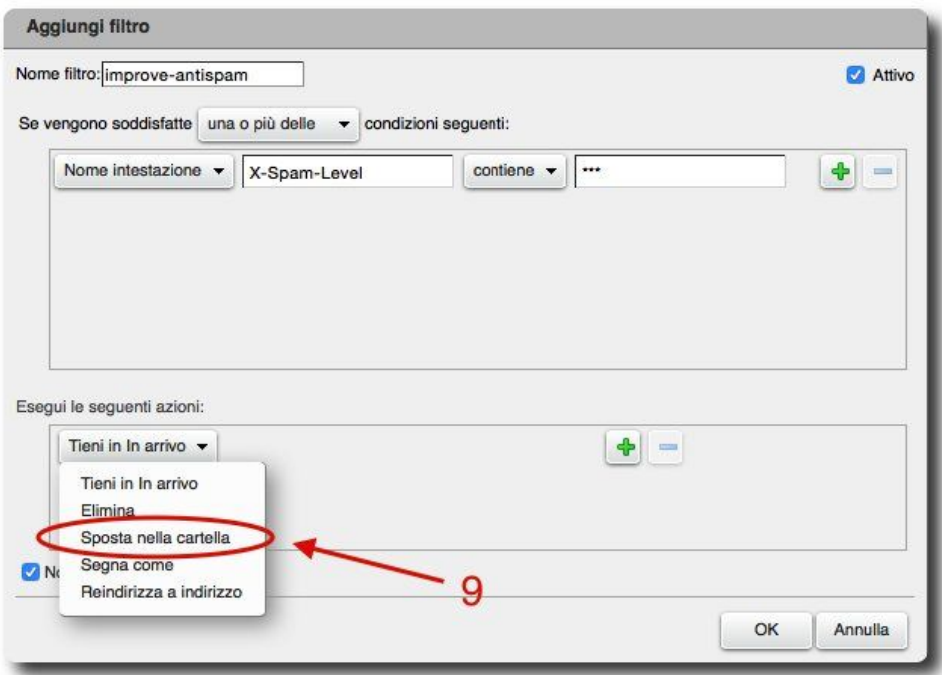

%" Cliccare su "GZC [ `]U"

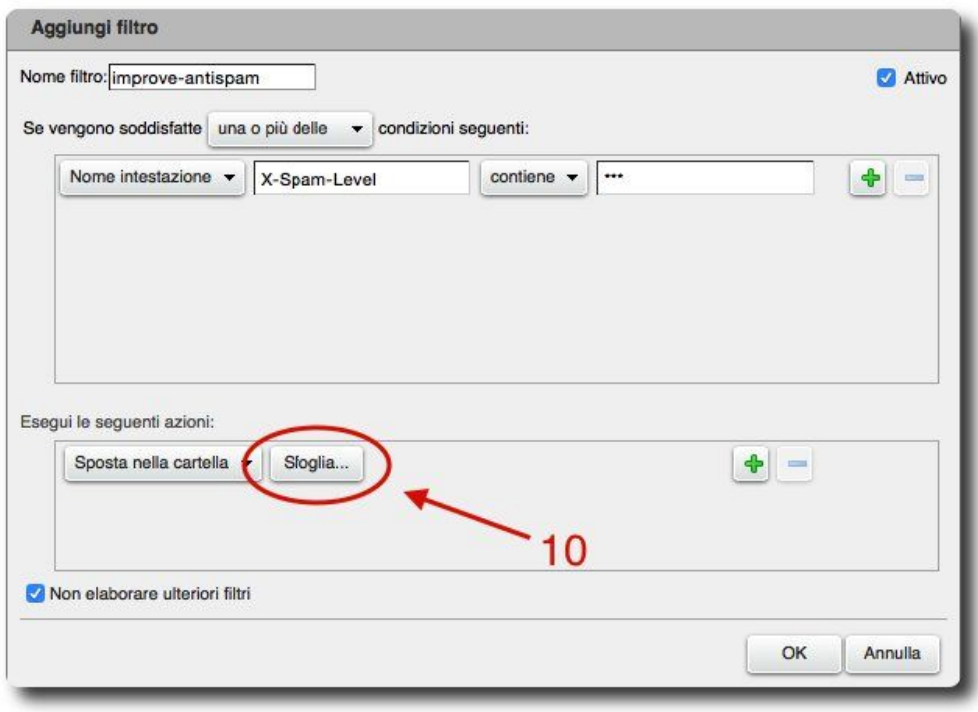

%" Selezionare "DcgHJ ]bXYg]XYfUHJ" e cliccare su "C?"

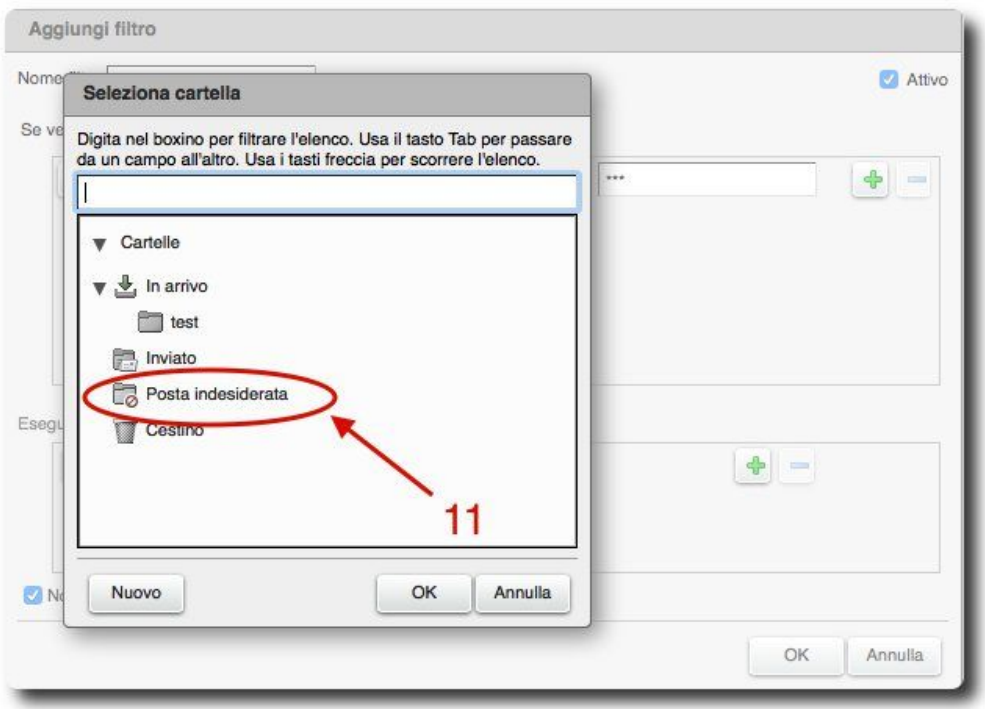

%" Deflaggare "Bcb Y`UVcfUfY i `hYf]cf] Zj`rf]" altrimenti ulteriori filtri aggiunti non saranno funzionanti e cliccare su "**2.**"

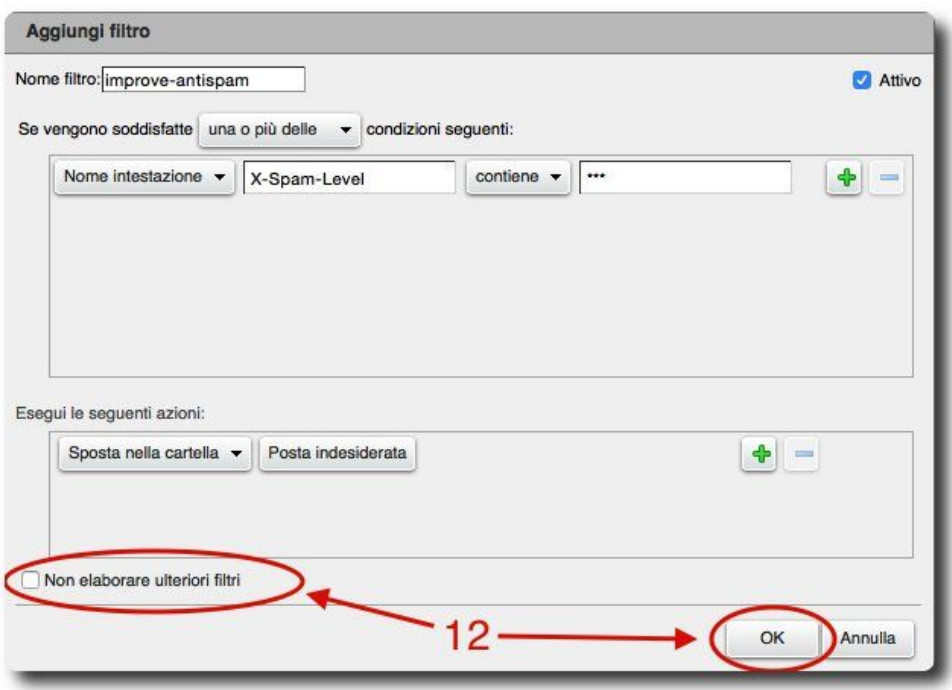